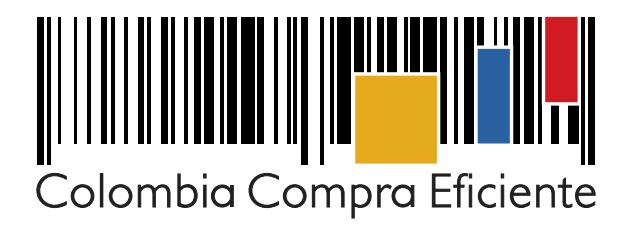

# GUÍA PRÁCTICA PARA PUBLICAR **EL PLAN ANUAL DE ADQUISICIONES** EN EL SECOP II

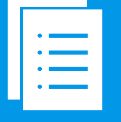

# Guía práctica del SECOP II

**6 GOBIERNO DE COLOMBIA** 

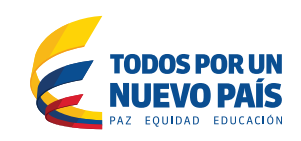

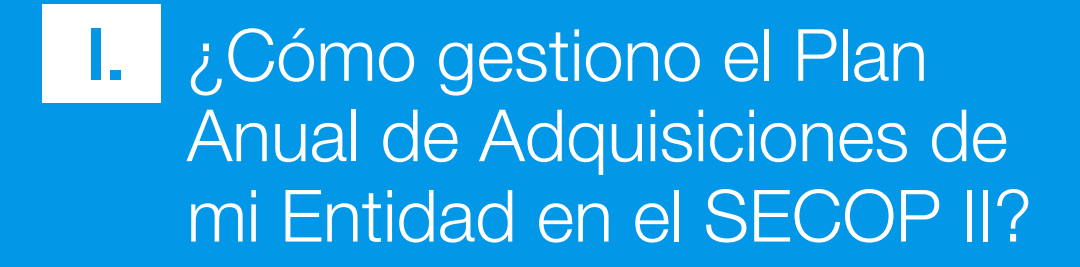

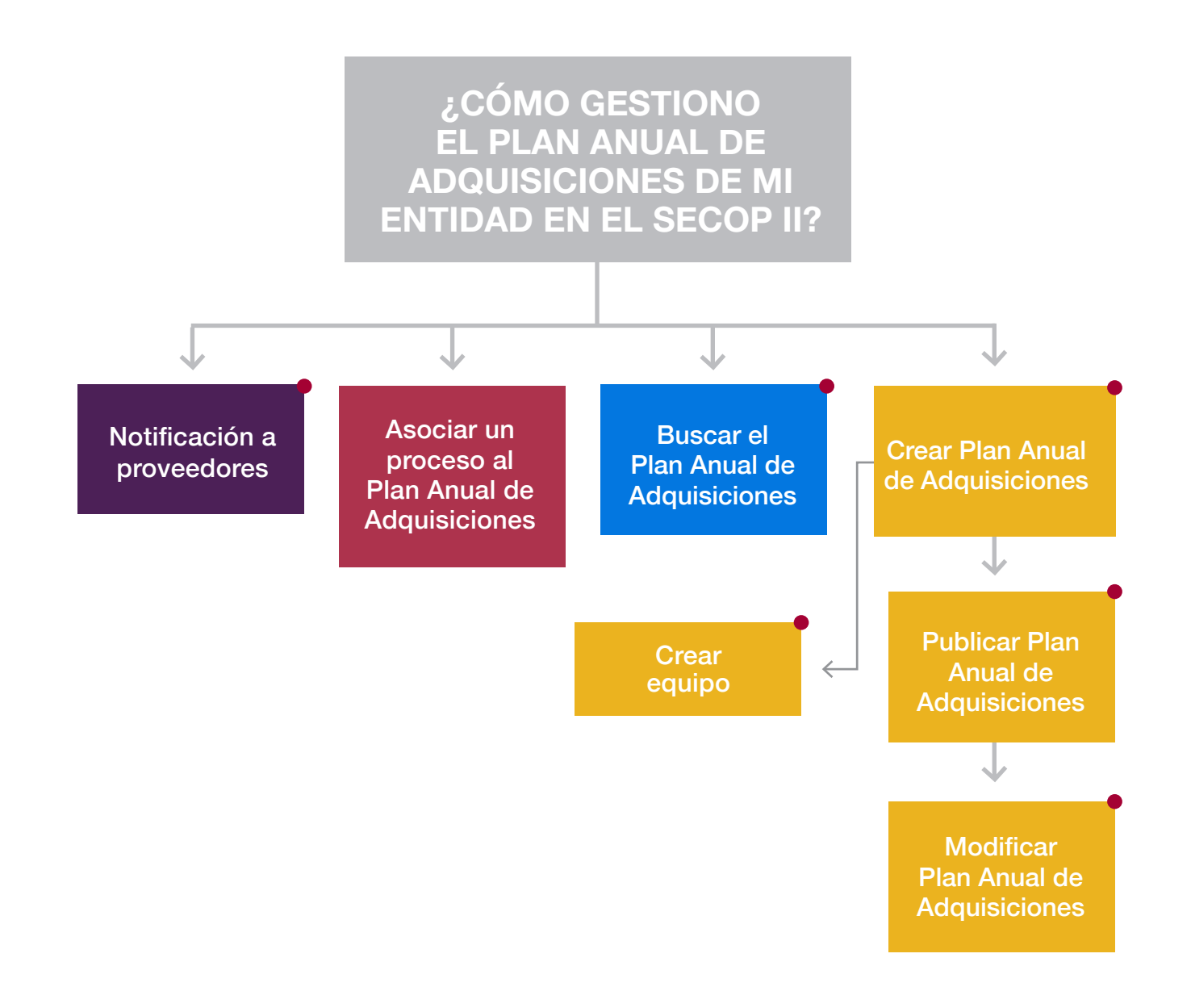

Botón interactivo, haga clic para ampliar la información <span id="page-3-0"></span>Las Entidades Estatales pueden elaborar, modificar y publicar su Plan Anual de Adquisiciones a través del SECOP II. Para acceder a estas funcionalidades el usuario debe seleccionar la opción "Plan Anual de Adquisiciones" en el menú "Procesos". Para entender conceptualmente cómo elaborar el Plan Anual de Adquisiciones consulte la guía de Colombia Compra Eficiente en el siguiente hipervínculo: *http://colombiacompra.gov.co/sites/default/files/manuales/ manualPlan Anual de Adquisiciones.pdf*

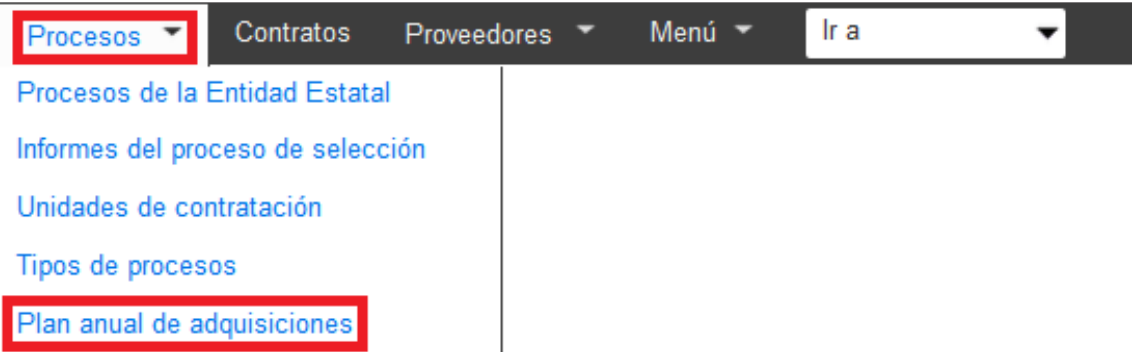

### A. Crear equipo

Esta opción está habilitada si en la configuración de la Entidad Estatal el usuario administrador definió que la Entidad Estatal iba a trabajar con equipos del proceso.

Para acceder a la gestión de los equipos, en la sección de Plan Anual de Adquisiciones el usuario debe hacer clic en "Crear equipo".

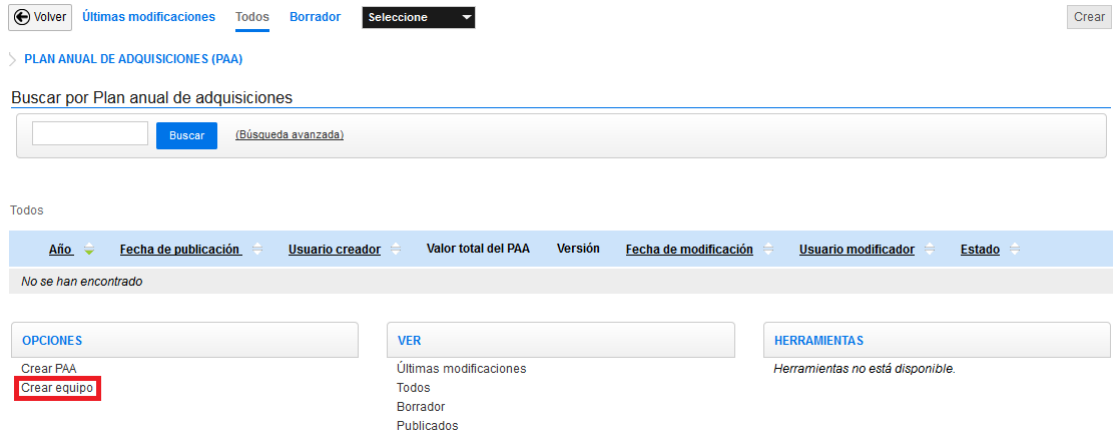

El usuario accede a una ventana en la que aparecen los equipos disponibles y cuenta con las opciones de crear, activar, desactivar y borrar equipos.

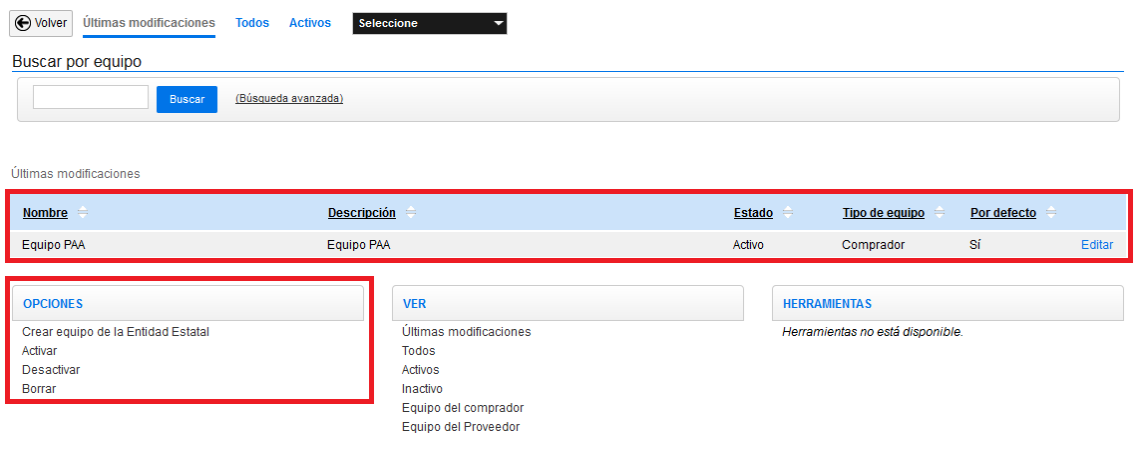

Los procedimientos que el usuario debe seguir para la gestión de estos equipos son similares a los descritos en el manual de Registro y Configuración para la administración de los flujos de aplicación a los Procesos. Pero en este caso en los flujos de aprobación sólo aparece el de "Aprobación del Plan Anual de Adquisiciones".

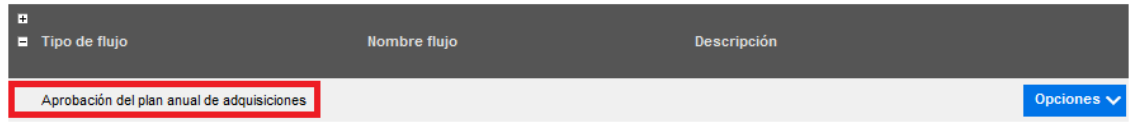

## <span id="page-5-0"></span>**B.** Crear el Plan Anual de Adquisiciones (Plan Anual de Adquisiciones)

El usuario debe acceder a la funcionalidad de Plan Anual de Adquisiciones en el SECOP II. Dentro de esta sección, debe hacer clic en "Crear" o en la opción "Crear Plan Anual de Adquisiciones".

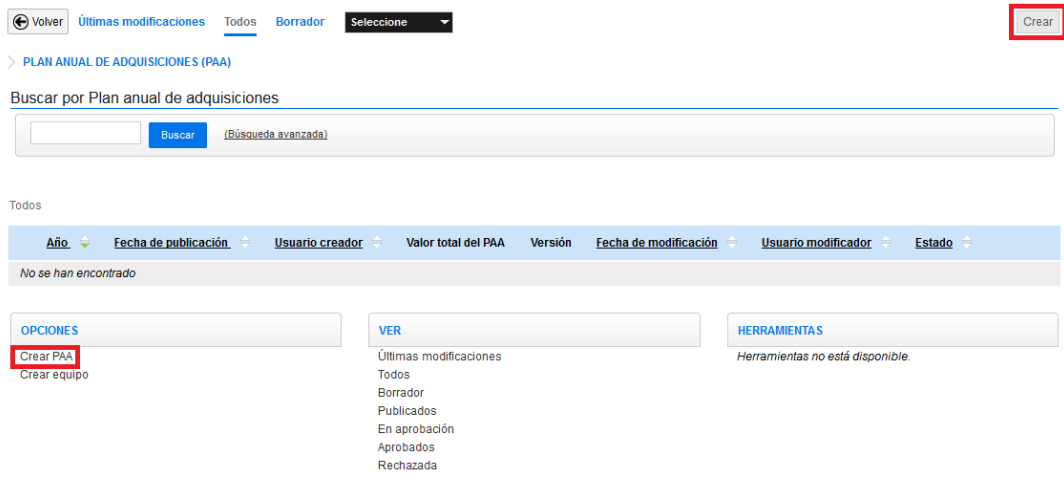

El SECOP II habilita un formulario con tres secciones:

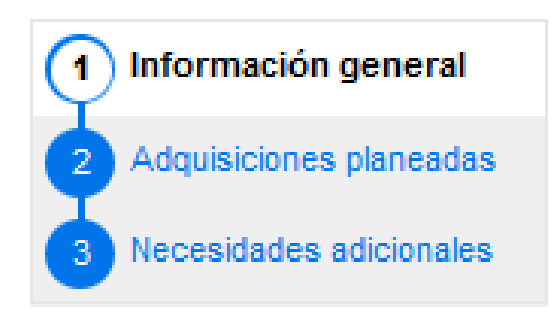

Adicionalmente, esta sección cuenta con un cuadro resumen del estado y la información cargada en el Plan Anual de Adquisiciones:

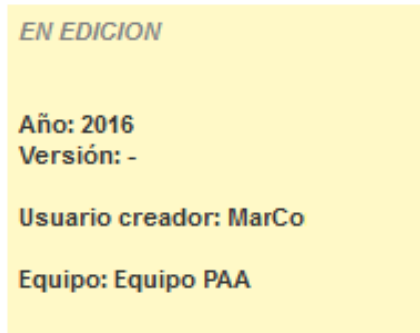

### 1. Información general

En "Información general" el usuario debe diligenciar tres formularios: (i) información general con el año, la misión y visión y la perspectiva estratégica de la Entidad Estatal; (ii) información de contacto (nombre del responsable a contactar en la Entidad Estatal y sus datos); y (iii) información relacionada (i.e. datos financieros básicos del Plan Anual de Adquisiciones).

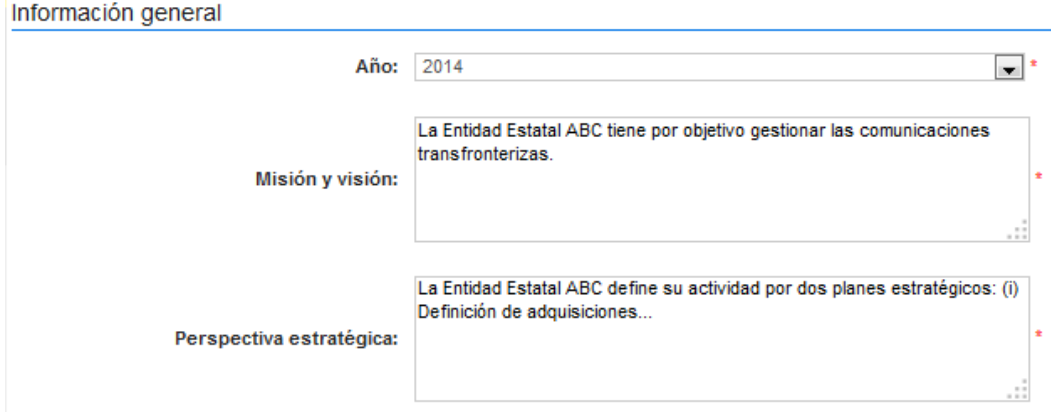

En la sección "Información de contacto" el usuario debe indicar los datos del contacto para el Plan Anual de Adquisiciones en la Entidad Estatal.

#### Información de contacto

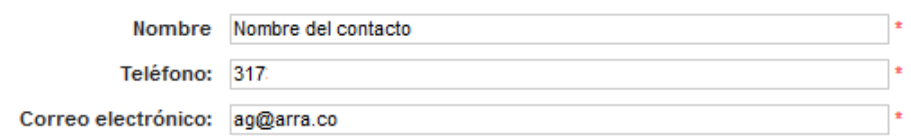

### Información relacionada

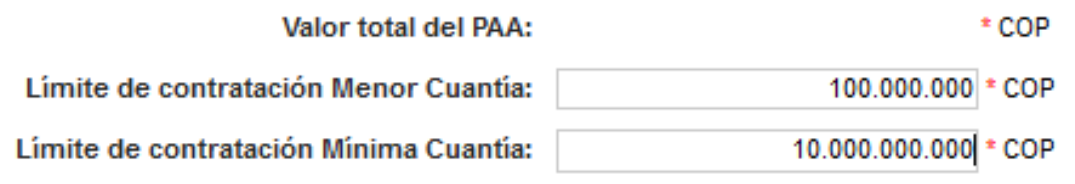

La sección Configuración del equipo y del flujo de aprobación permite al creador del Plan Anual de Adquisiciones:

i. Seleccionar en un desplegable qué equipo de Plan Anual de Adquisiciones utilizar en caso de que haya más de uno activo.

ii. Mantener o actualizar para el caso del Plan Anual de Adquisiciones en creación el o los usuarios que deben participar en cada paso del flujo de aprobación.

#### Configuración del equipo y del flujo de aprobación

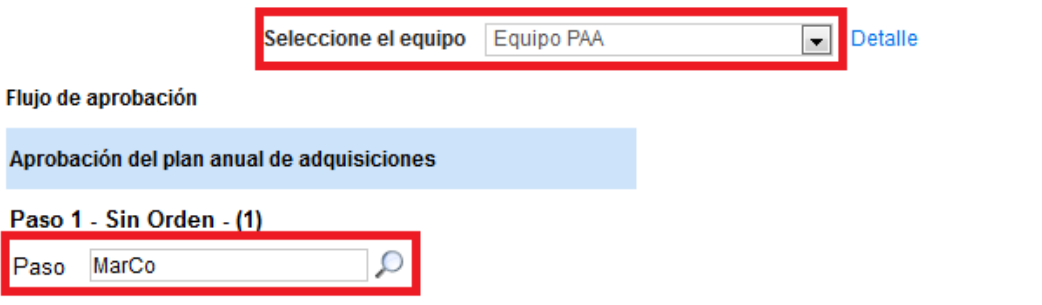

Para cambiarlo el creador del Plan Anual de Adquisiciones debe hacer clic en la lupa que aparece junto al responsable y en el formulario que aparece indicar el nuevo responsable (puede ser la Entidad, uno o varios usuarios, una o varias dependencias o un grupo de usuarios).

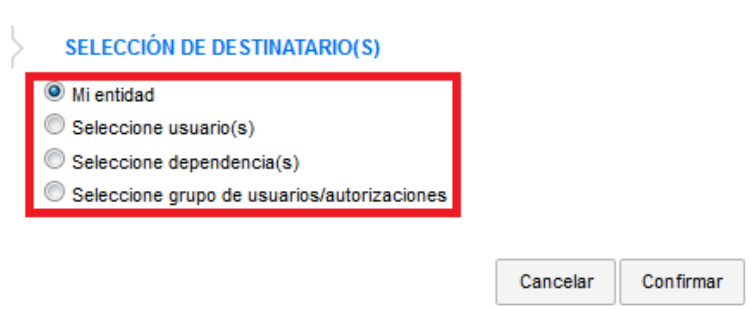

Luego de diligenciar la información general el usuario debe hacer clic en "Guardar y continuar". Tras ello el SECOP II informa si falta por diligenciar algún campo obligatorio.

### **MENSAJE DE CONFIRMACIÓN**

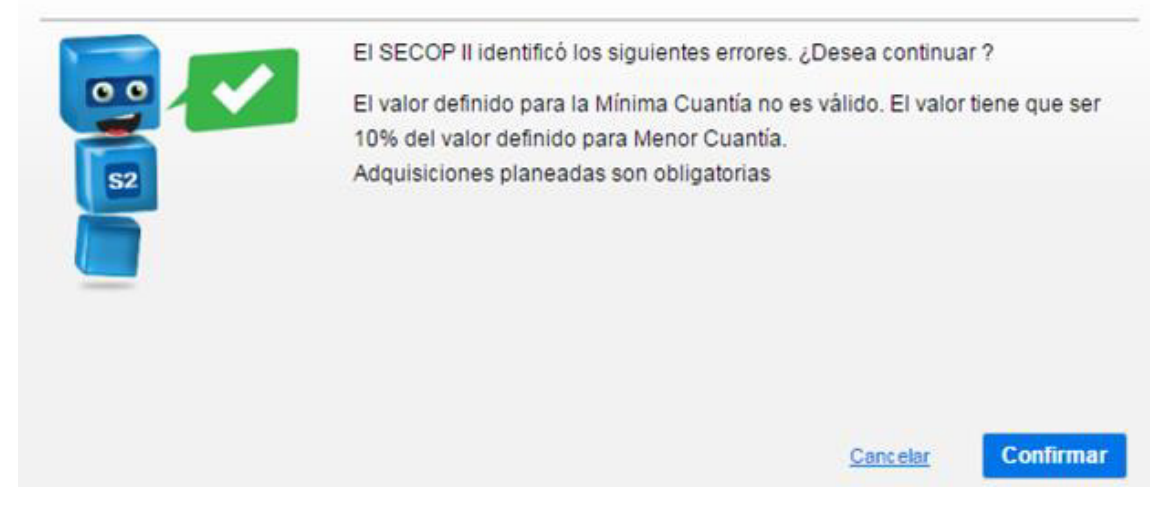

Cuando el SECOP II identifica que la información diligenciada es completa, le informa al usuario que la creación del Plan Anual de Adquisiciones fue satisfactoria.

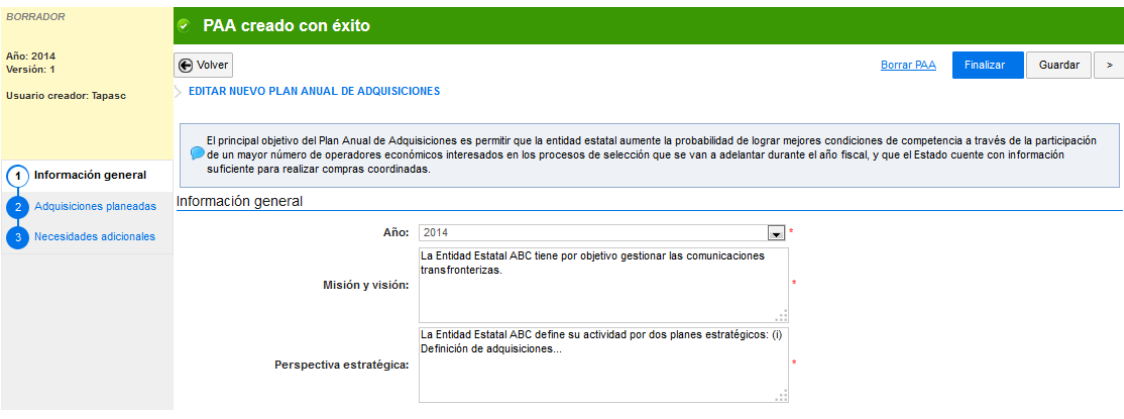

 $\times$ 

### 2. Adquisiciones planeadas

El usuario tiene dos alternativas para cargar esta información: (i) ingresarla manualmente; o (ii) importar todos los datos desde un archivo Excel. En cualquier momento, el usuario puede hacer clic en "Guardar" para almacenar en SECOP II la información ingresada del Plan Anual de Adquisiciones y continuar su edición después.

i. Ingresar manualmente las adquisiciones planeadas: Consiste en incluir una por una todas las adquisiciones previstas para el año. Para ello, en la sección "Adquisiciones planeadas" el usuario dispone del menú "Opciones" donde aparece "Agregar adquisición".

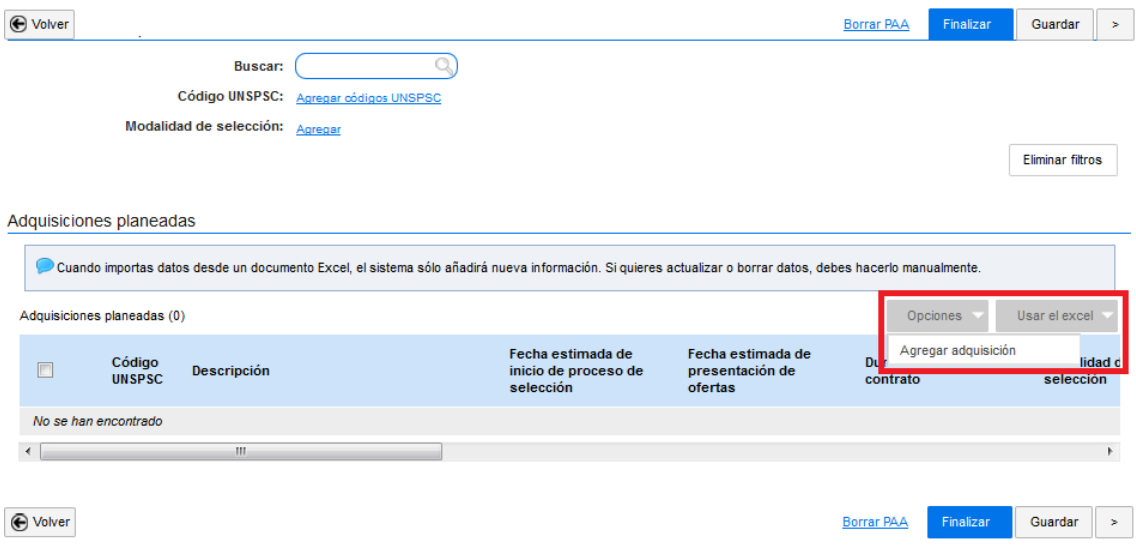

Al hacer clic en la opción "Agregar adquisición" el SECOP II abre una ventana con el siguiente formulario.

#### **CREAR ADQUISICIÓN**

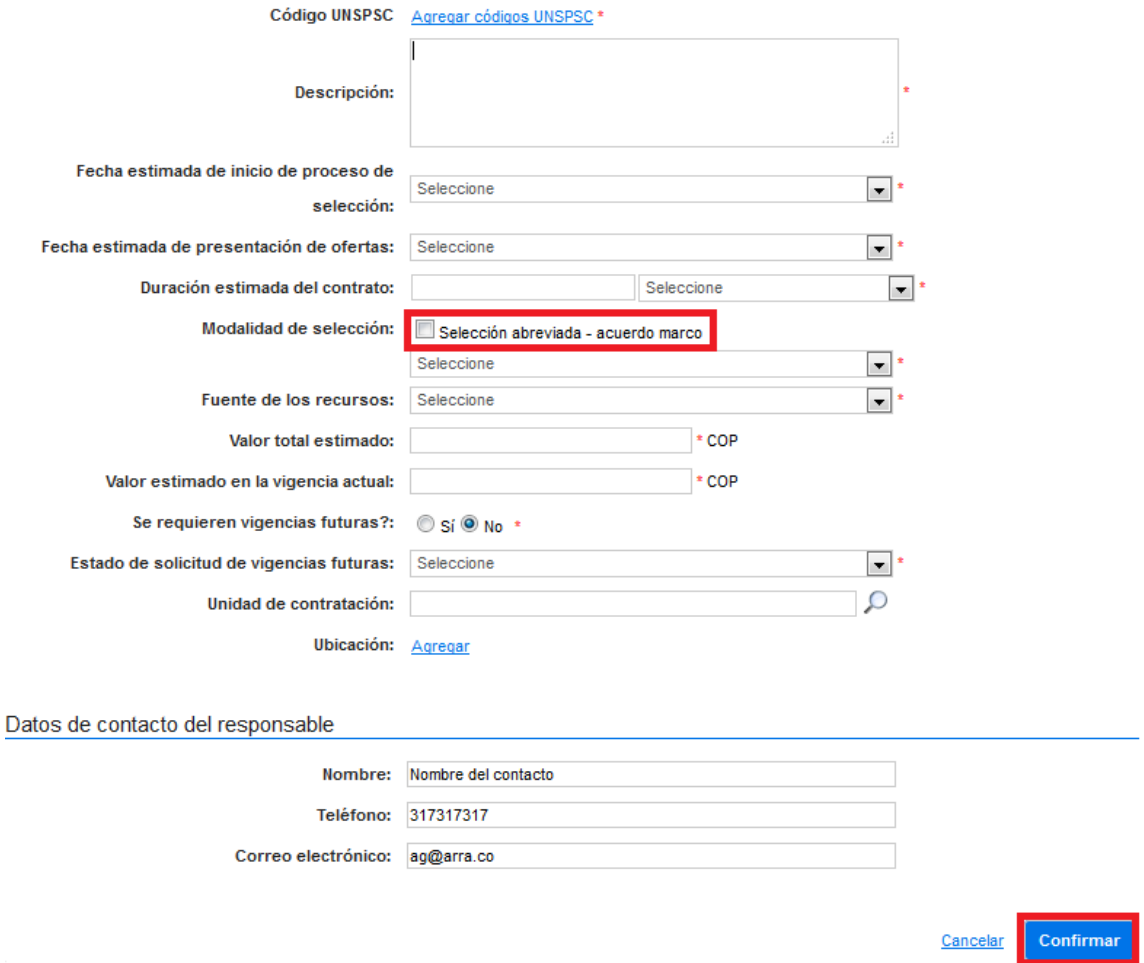

En las modalidades de contratación está incluida, aunque separada, la opción "Selección abreviada – acuerdo marco". Esto es así porque este tipo de Procesos no son realizados por los usuarios utilizando el SECOP II sino en la Tienda Virtual del Estado Colombiano.

Al confirmar los productos y/o servicios, el SECOP II muestra una lista de "Adquisiciones planeadas".

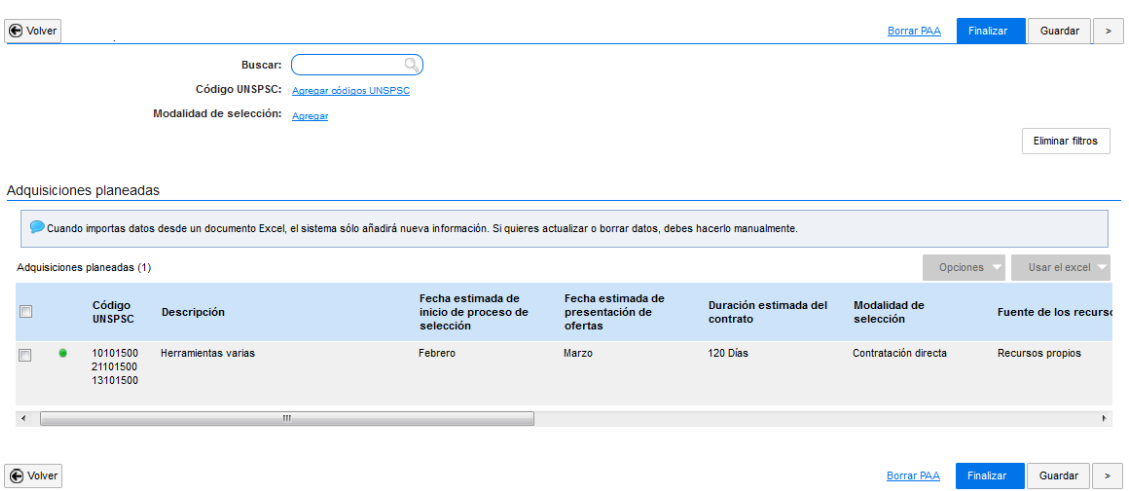

ii. Inclusión masiva de adquisiciones planeadas: Consiste en agregar, utilizando una plantilla en Excel, todos los bienes y/o servicios que la Entidad Estatal tiene previsto adquirir durante el año. Para ello el usuario debe hacer clic en "Usar el Excel" y seleccionar la opción "Descargar plantilla" para descargar en su computador la plantilla de adquisiciones planeadas ingresada por Colombia Compra Eficiente.

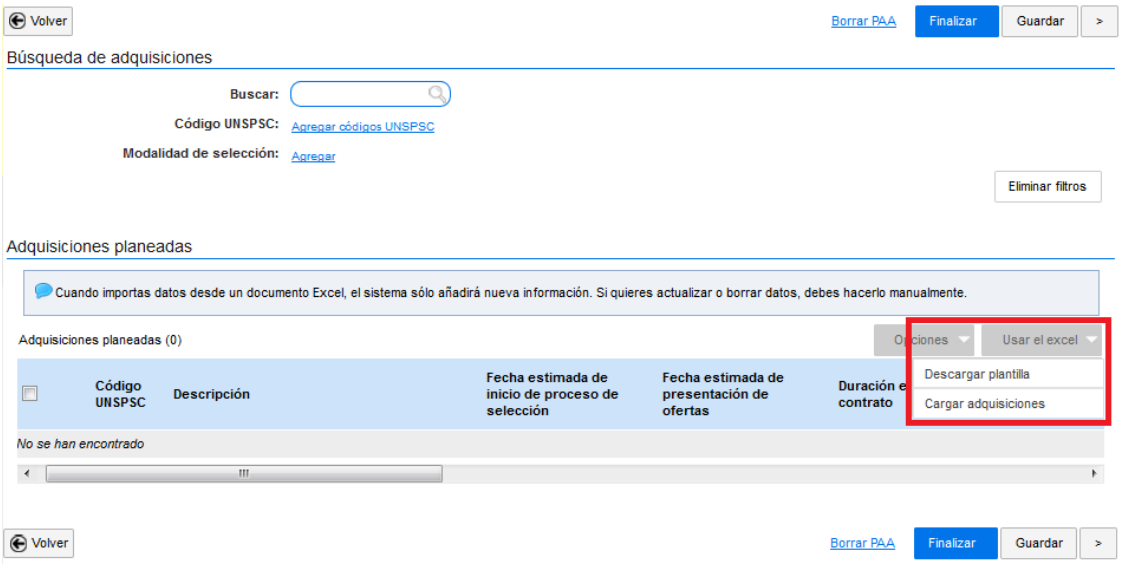

El archivo Excel debe diligenciarse de acuerdo con los códigos que están indicados en su segunda hoja.

**Recomendación:** Es importante que el usuario no modifique el formato de la plantilla descargada ni la hoja que contiene los códigos para diligenciar la plantilla pues, de lo contrario, el archivo no podrá ser cargado en la plataforma.

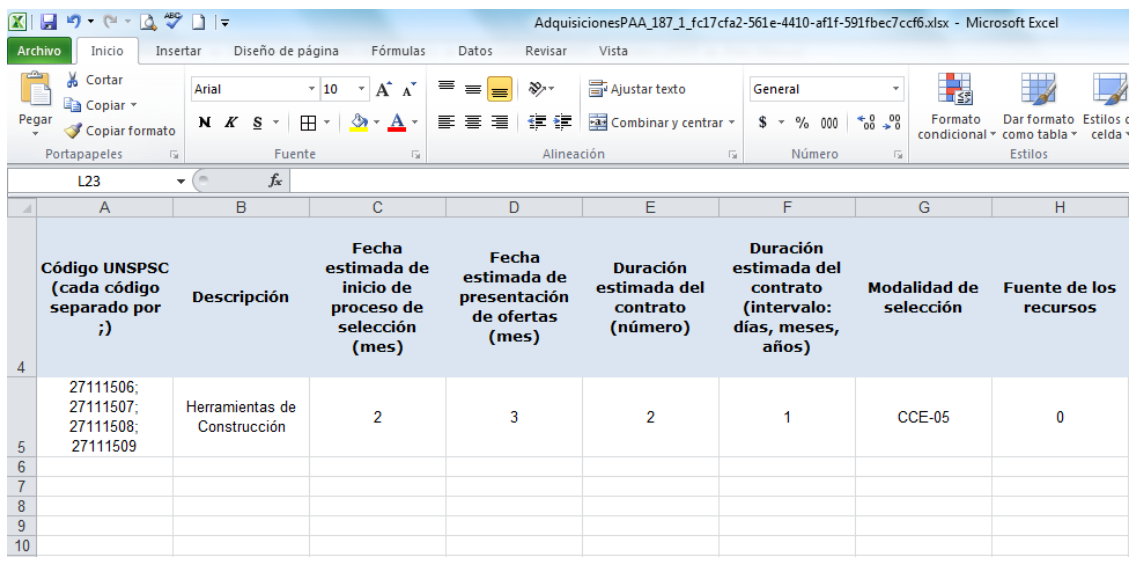

Una vez el responsable registre los productos y/o servicios en la plantilla, debe hacer la carga de la plantilla en el SECOP II. Para ello debe volver al menú "Usar el Excel" y hacer clic "Cargar adquisiciones". Luego debe hacer clic en "Buscar documento", seleccionar desde su computador la plantilla de Excel diligenciada y hacer clic en "Anexar".

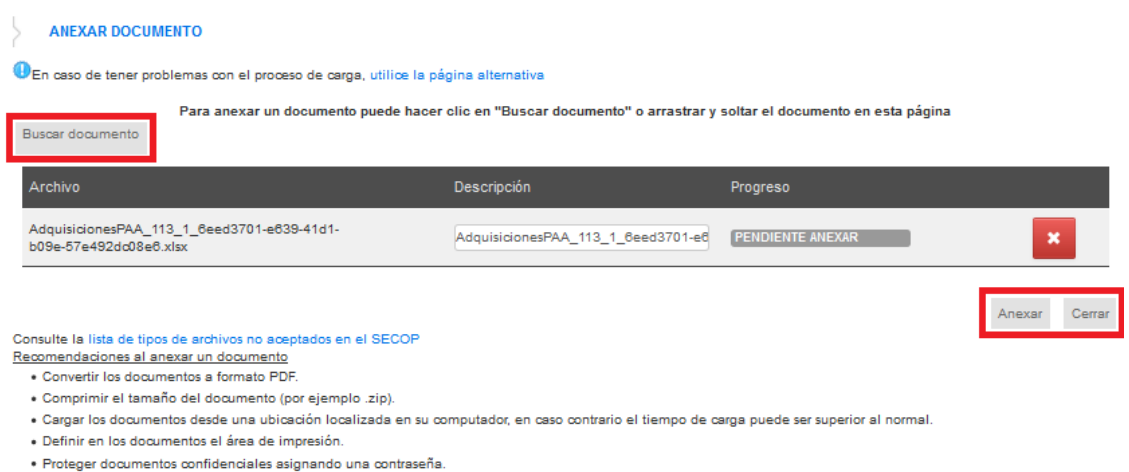

Al cargar la plantilla, el SECOP II realiza una validación para comprobar que los datos son correctos.

La siguiente imagen muestra un ejemplo de reporte de la validación con dos errores en una adquisición planeada incluida en el archivo.

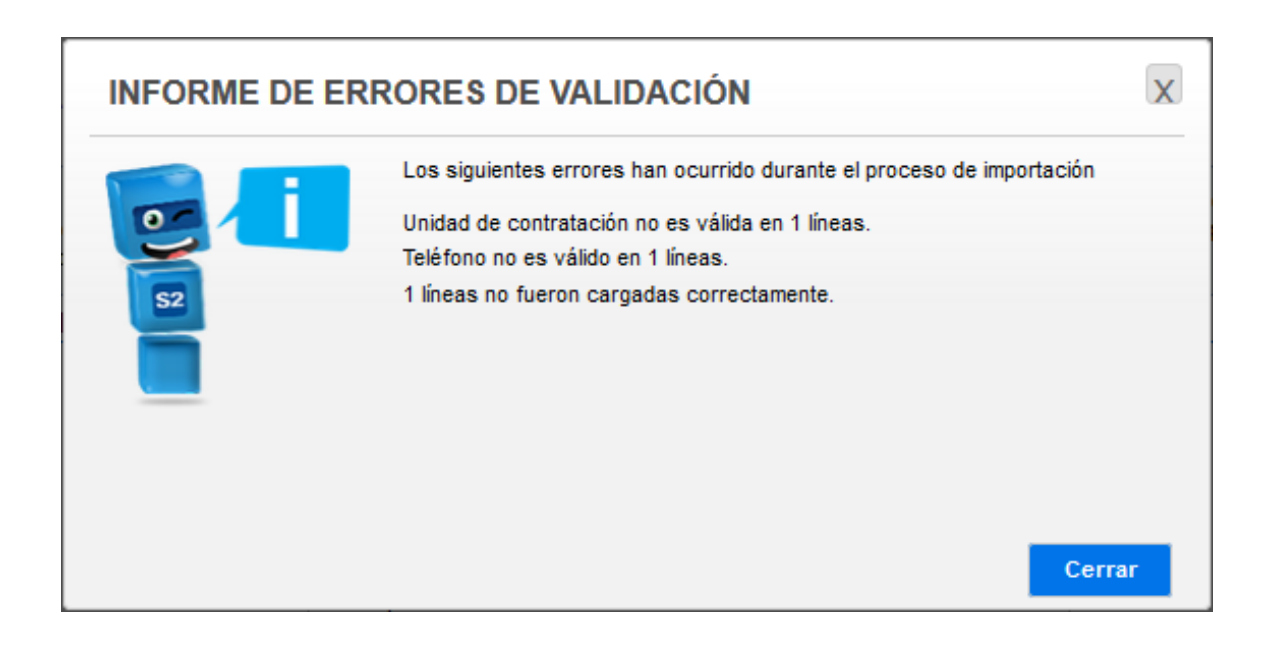

#### **Estos son los errores más comunes:**

- Creación de un Plan Anual de Adquisiciones de una misma vigencia que ya se encuentra creada.
- No diligenciamiento de datos obligatorios de la información general del Plan Anual de
- Adquisiciones (año, visión y misión, perspectiva y datos de contacto).
- Fallos en el diligenciamiento de la plantilla para adquisiciones planeadas:
	- Campos en blanco.
	- Códigos incorrectos para UNSPSC, ubicación, modalidad de contratación, unidad de contratación, duración estimada del contrato, fuente de recursos, estado de solicitud de vigencias futuras y mes.
- Fallos en el diligenciamiento de la plantilla para necesidades adicionales:
	- □ Campo descripción de la necesidad o campo UNSPSC en blanco.
	- □ Códigos incorrectos para UNSPSC.
- **Incoherencia de los datos cargados: El SECOP II también está preparado para realizar** validaciones de la coherencia de los datos cargados. En este momento la comprobación corresponde a:
	- Que el valor del Plan Anual de Adquisiciones para Menor Cuantía sea el adecuado.
	- Que el valor del Plan Anual de Adquisiciones para Mínima Cuantía sea menor o igual al 10% de la menor cuantía.

#### **Además, en el menú "Adquisiciones planeadas" los responsables de crear los Planes Anuales de Adquisiciones encuentran señaladas con un botón rojo las adquisiciones que deben corregirse.**

Cuando el usuario carga la plantilla a la sección de "Adquisiciones planeadas", el SECOP II convierte automáticamente este archivo a un formulario web con una línea para cada una de las adquisiciones ingresadas.

Para corregir errores, el usuario debe seleccionar y editar la fila con errores y cambiar la información. Si ha elegido la opción de la plantilla de Excel, puede añadir más filas al archivo y el SECOP II las reflejará en la lista de "Adquisiciones planeadas".

**Recomendación:** No es posible modificar filas pre-existentes en el archivo, cargar la plantilla, y que el SECOP II las refleje en la sección de "Adquisiciones planeadas". Para modificar una adquisición que ya había sido creada, el usuario debe modificarla directamente en el formulario que muestra para cada adquisición la sección de "Adquisiciones planeadas".

### 3. Necesidades adicionales

Aquí el usuario puede agregar bienes o servicios siguiendo los mismos pasos que cuando ingresó las "Adquisiciones planeadas". Igualmente existe una opción para realizar un cargue masivo utilizando una plantilla en formato Excel. En esta sección aparecen las opciones "Agregar necesidad adicional" y "Borrar necesidad" (sólo se activa si ya se ha ingresado una necesidad adicional).

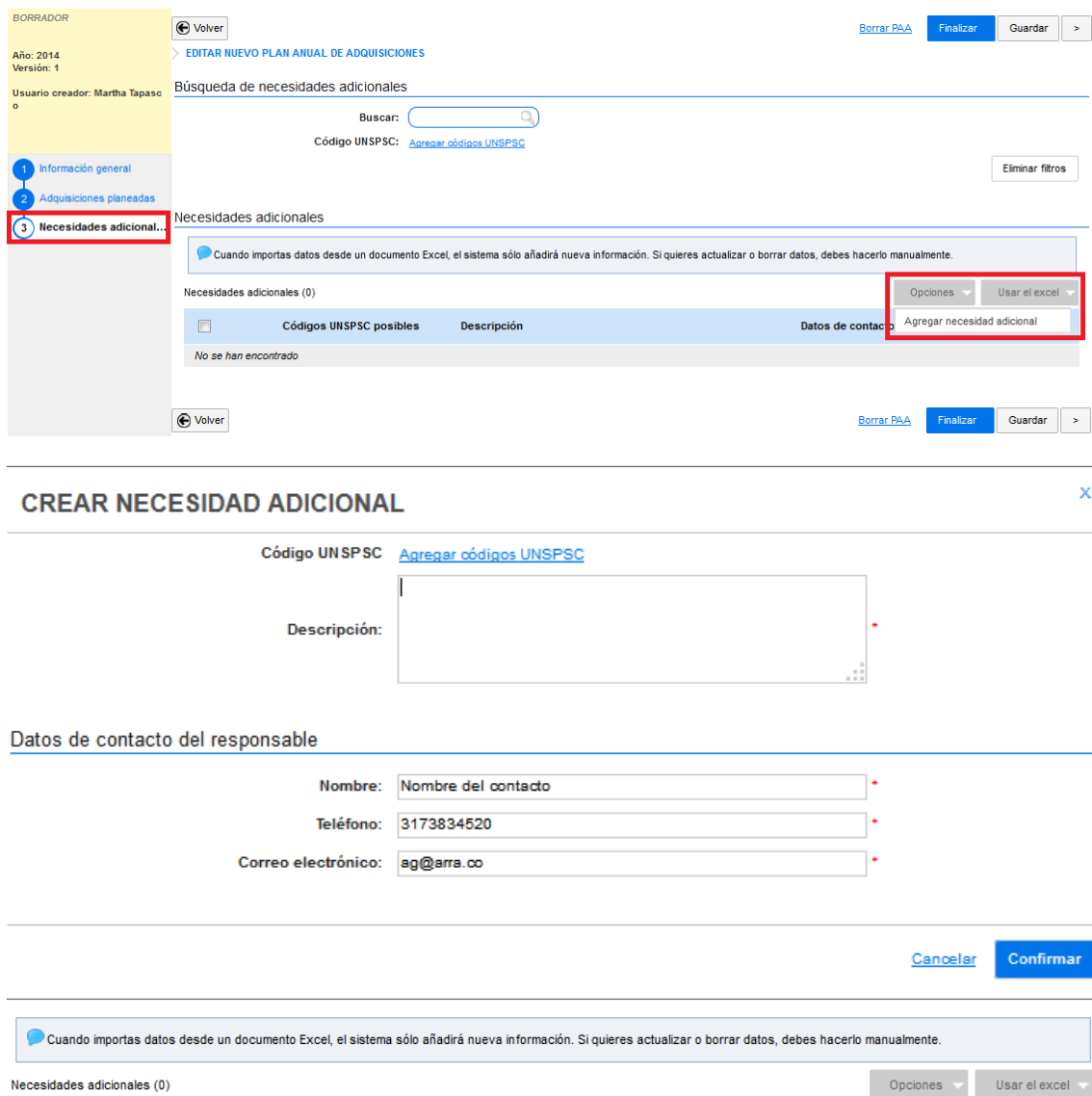

Descargar plantilla

Cargar necesidades

Datos de contacto

## <span id="page-17-0"></span>C. Publicar el Plan Anual de Adquisiciones

Luego de verificar que las secciones "Información general", "Adquisiciones planeadas" y "Necesidades adicionales" tienen la información correcta, el usuario puede finalizar el proceso de edición.

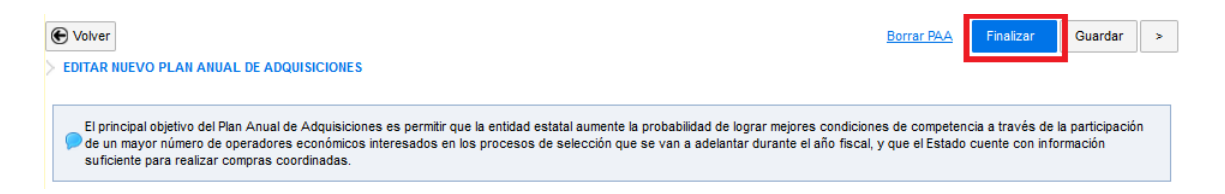

Tras hacer clic en "Guardar" y en "Finalizar", el SECOP II que el Plan Anual de Adquisiciones se ha creado con éxito, dejándolo listo para su publicación. Para ello el usuario debe hacer clic en la opción "Publicar".

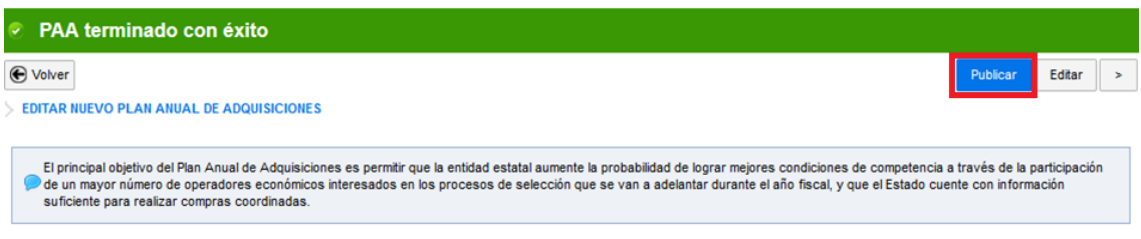

Luego el SECOP II reporta que el Plan Anual de Adquisiciones fue publicado con éxito.

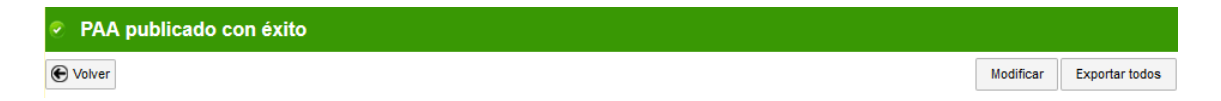

En el caso de que exista un equipo de Plan Anual de Adquisiciones el botón que aparece es "Enviar para aprobación".

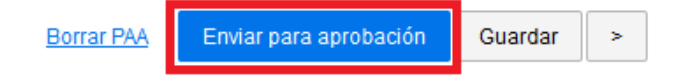

El SECOP II abre entonces un formulario para confirmar el envío de aprobación al usuario por o para enviar a otro usuario. Para esto, el usuario autorizado para editar los equipos del proceso del Plan Anual de Adquisiciones debe hacer clic en "Redistribuir".

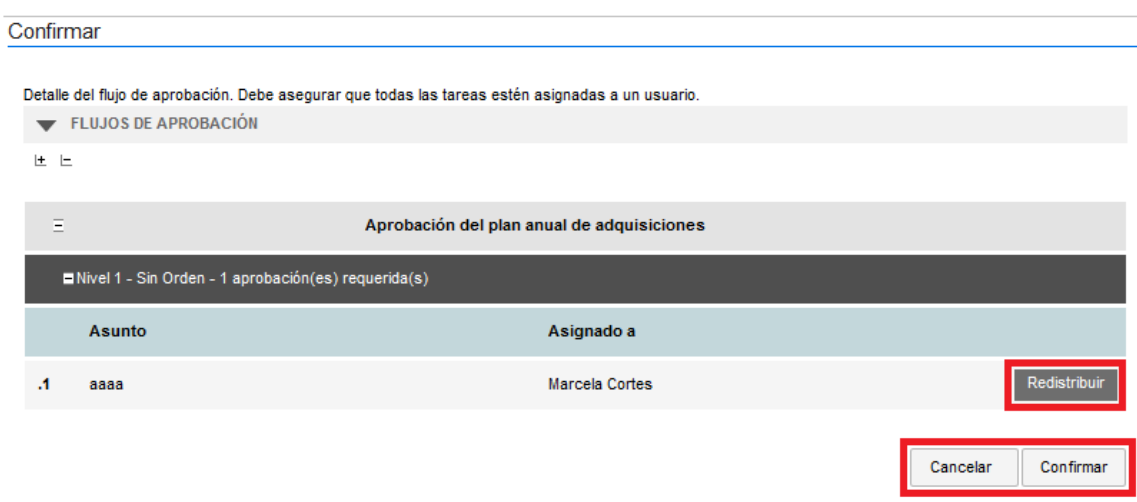

El responsable de la aprobación recibe un correo alertando de la tarea pendiente que también aparece en la agenda de tareas de su escritorio.

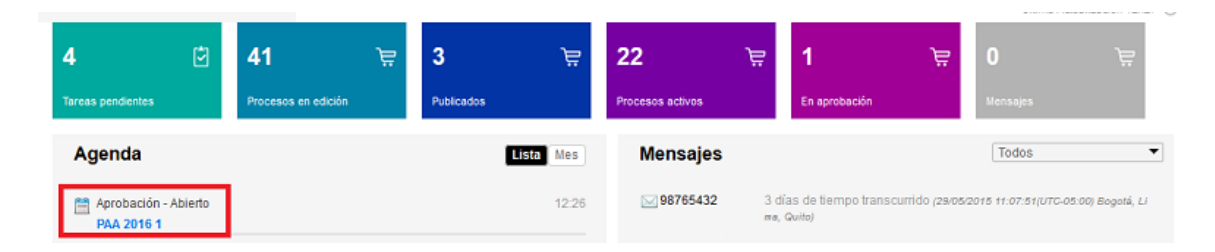

Debe realizar la aprobación o enviar la tarea a otro usuario (para ello debe hacer clic en "redistribuir").

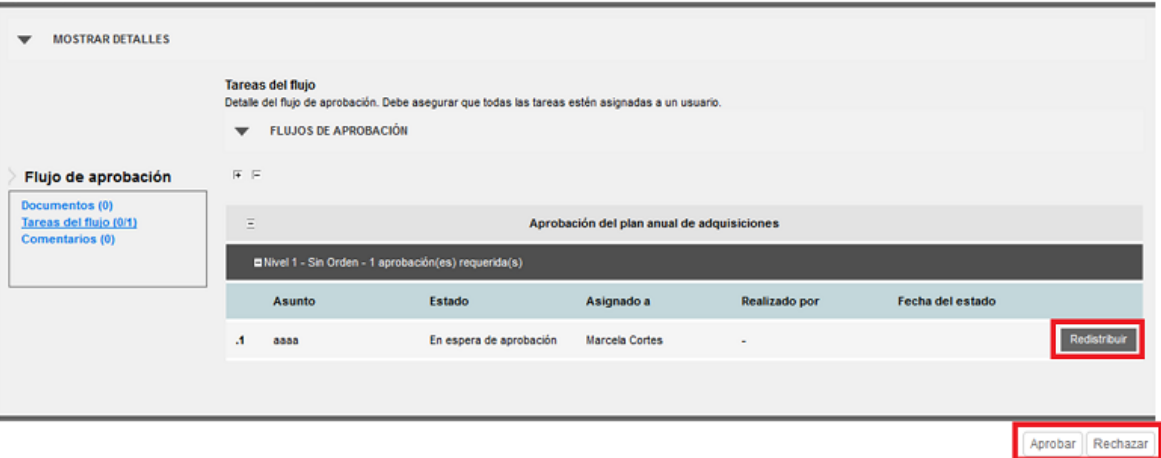

Tras esta aprobación el usuario responsable de la creación del Plan Anual de Adquisiciones ya puede publicarlo:

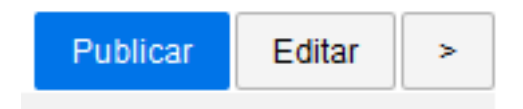

## <span id="page-20-0"></span>D. Modificar el Plan Anual de **Adquisiciones**

Una vez que el Plan Anual de Adquisiciones es publicado, el SECOP II activa la opción "Modificar".

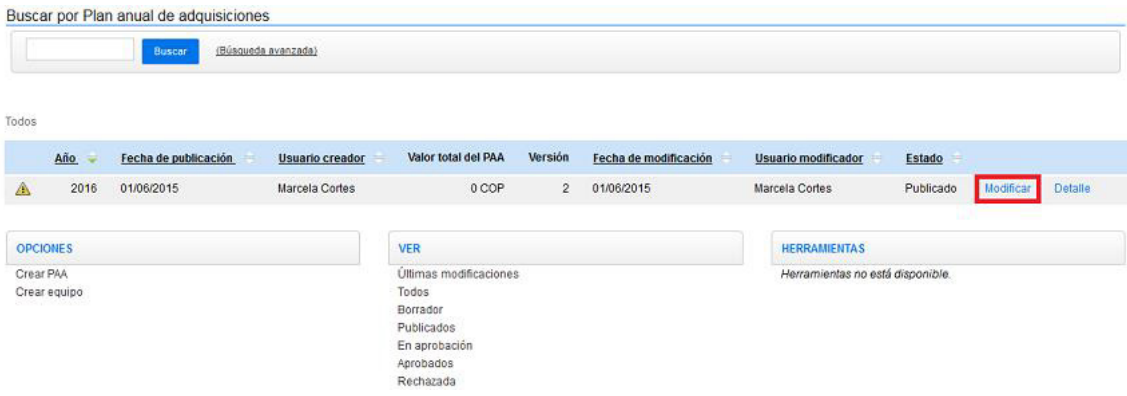

Al hacer clic en esta opción, el SECOP II muestra un formulario similar al de la creación de Plan Anual de Adquisiciones, pero con un componente adicional de "Versiones Previas".

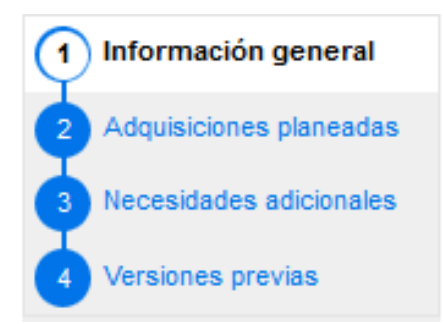

<span id="page-21-0"></span>A continuación, el SECOP II muestra la información diligenciada por la Entidad Estatal para las tres secciones del Plan Anual de Adquisiciones y habilita su edición.

Cuando termine de editar el Plan Anual de Adquisiciones, el usuario debe publicar de la misma manera en la que publicó por primera vez el Plan Anual de Adquisiciones (el procedimiento fue explicado a detalle en la sección anterior).

Recomendación. El usuario debe tener en cuenta que si ha importado el Plan Anual de Adquisiciones desde un documento Excel, el SECOP II sólo permite añadir filas nuevas al Plan Anual de Adquisiciones. Si el usuario quiere modificar el contenido de una de las filas del Plan Anual de Adquisiciones, debe hacerlo manualmente en las secciones de "Adquisiciones planeadas" o "Necesidades adicionales" según corresponda.

En el caso de que la Entidad Estatal haya definido equipos para la gestión de los Planes anuales de adquisiciones, también serán aplicados a la modificación. Por ello aparece un botón "Enviar a aprobación" que inicia un procedimiento de revisión como el descrito para la creación del Plan Anual de Adquisiciones en la sección anterior.

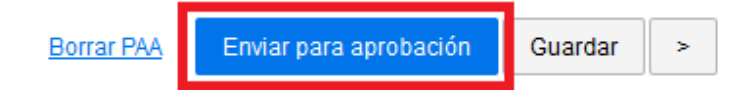

# E. Buscar el Plan Anual de **Adquisiciones**

Después de hacer clic en "Plan Anual de Adquisiciones", el SECOP II muestra una lista de los Plan Anual de Adquisiciones que haya guardado la Entidad Estatal en el SECOP II. Para cada Plan Anual de Adquisiciones, el SECOP II muestra la información de: (i) el año al que corresponde; (ii) la fecha de publicación; (iii) el usuario que lo creó; (iv) el valor total; (v) el número de la versión más reciente; (vi) la última fecha de modificación (corresponde a la fecha en la que la Entidad Estatal publicó versión más reciente); (vii) el usuario que hizo la última modificación; y (viii) y el estado (borrador, publicado o aprobado).

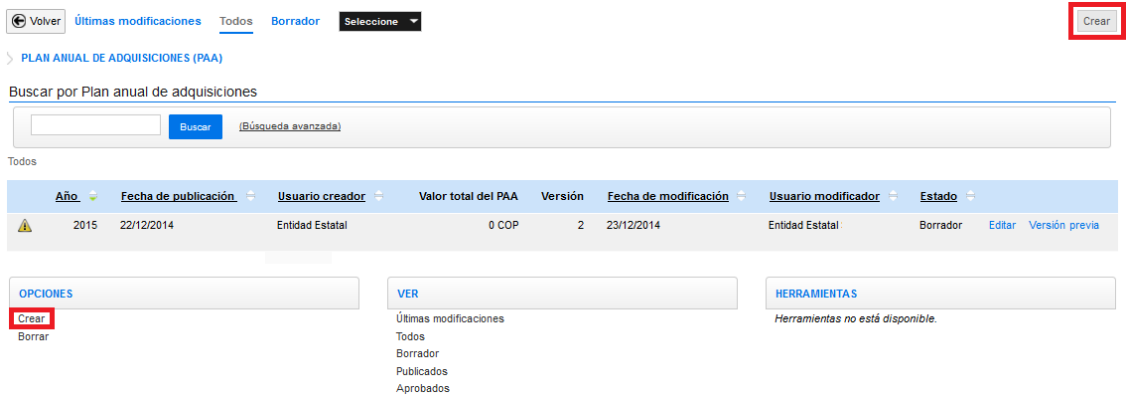

Para facilitar la localización del Plan Anual de Adquisiciones de interés para el usuario, el SECOP II cuenta con un sistema de búsqueda simple y avanzada, y filtros del estado de los Planes.

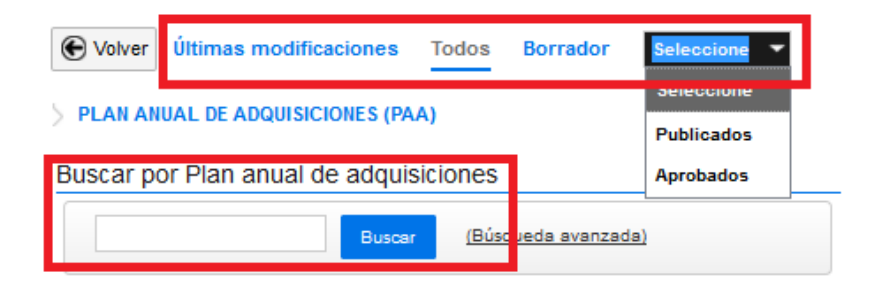

### Asociar un Proceso a un Plan Anual de Adquisiciones F.

Durante la creación de un Proceso el usuario puede asociarlo a una adquisición del Plan Anual de Adquisiciones tal y como está descrito en el capítulo anterior. También puede realizar esta asociación desde el Plan Anual de Adquisiciones una vez que el Proceso esté publicado.

Para ello el usuario debe acceder al Plan Anual de Adquisiciones y en el apartado "Adquisiciones planeadas" hacer clic en el botón "Relacionar con proceso" de aquella a la que quiera asociar el Proceso.

and the common contracts

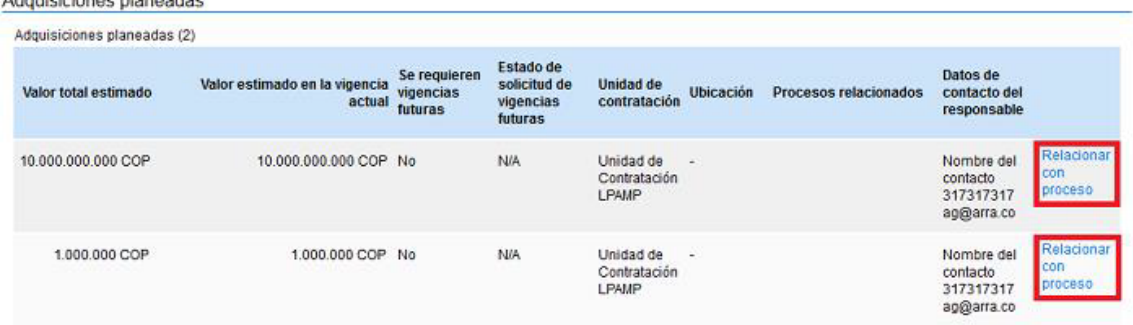

El SECOP II abre entonces un formulario en el que el usuario puede:

- Indicar la o las palabras por las que realizar la búsqueda.
- Agregar nuevos códigos UNSPSC.
- Limitar la búsqueda a los Procesos del tipo de contratación definido para la adquisición, o abrirla de todos los tipos de contratación.

Para seleccionar un Proceso el usuario debe activar el check que aparece a la izquierda de él y hacer clic en "Confirmar".

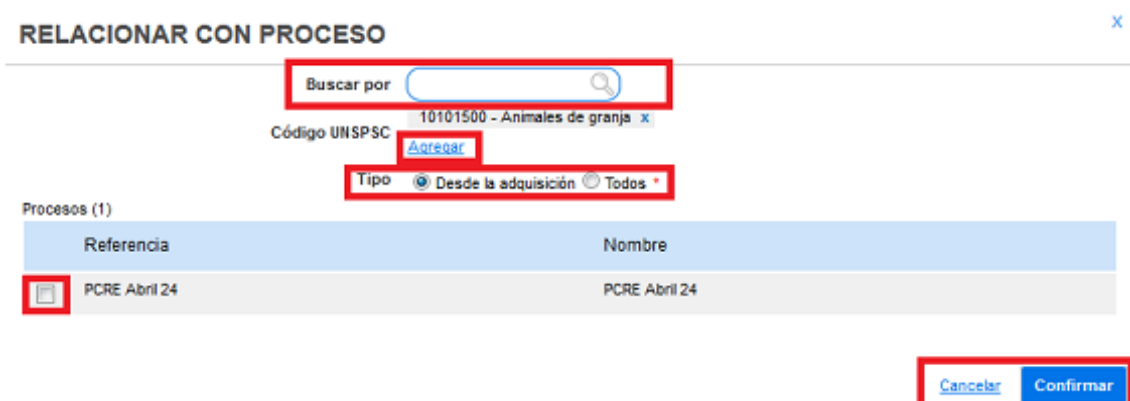

#### 24

# G. Anular la asociación de un Proceso a un Plan Anual de Adquisiciones

Para anular la asociación de un Proceso a un Plan Anual de Adquisiciones, el usuario debe acceder al Plan Anual de Adquisiciones y en el apartado "Adquisiciones planeadas", seleccionar la adquisición que tiene asociado el Proceso que quiere desasociarse, y hacer clic en el icono "X" a la derecha del título del Proceso.

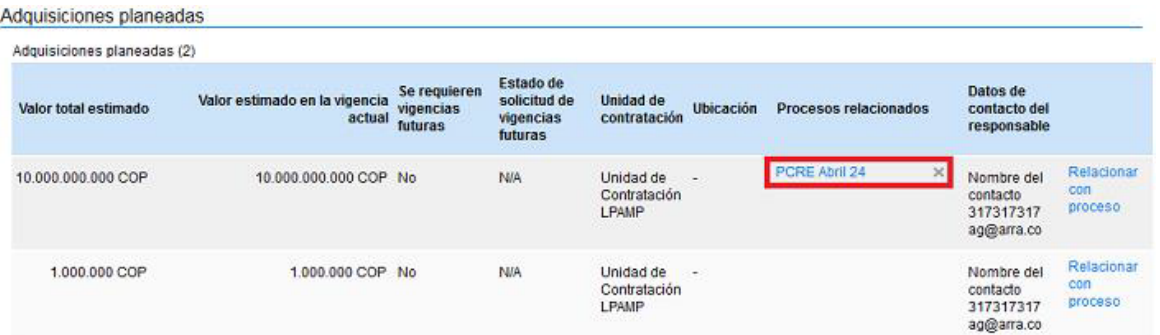

Tras ello el SECOP II muestra una ventana en la que el usuario debe confirmar que quiere anular la asociación.

<span id="page-25-0"></span>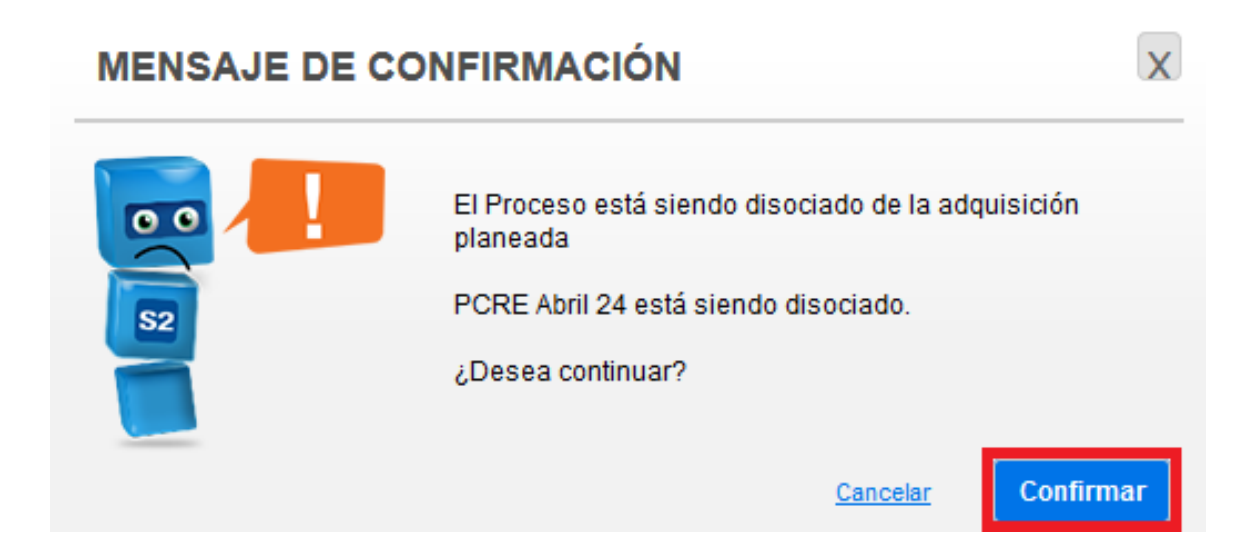

**Recomendación:** Si el usuario ha asociado un Proceso a una adquisición de un Plan Anual de Adquisiciones siguiendo el procedimiento descrito en la sección anterior, puede anular esta asociación. Sin embargo esta anulación no es posible si el proceso fue asociado al Plan Anual de Adquisiciones durante su creación.

### **H.** Notificaciones a los Proveedores

El SECOP II genera notificaciones a los Proveedores cada vez que una Entidad Estatal publica o modifica un Plan Anual de Adquisiciones con adquisiciones cuyo código UNSPSC coincide con sus áreas de interés.

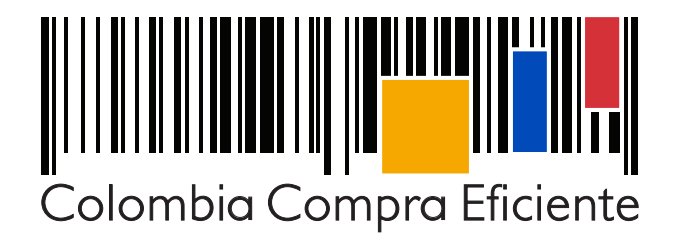

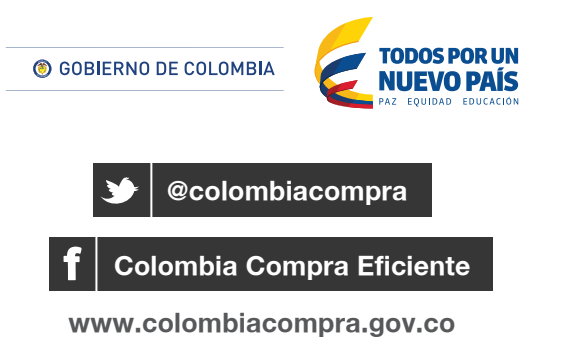

Tel. (+57 1) 795 6600 • Carrera 7 No. 26 - 20 Piso 17 • Bogotá - Colombia

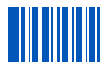